# GNARBOX User Manual

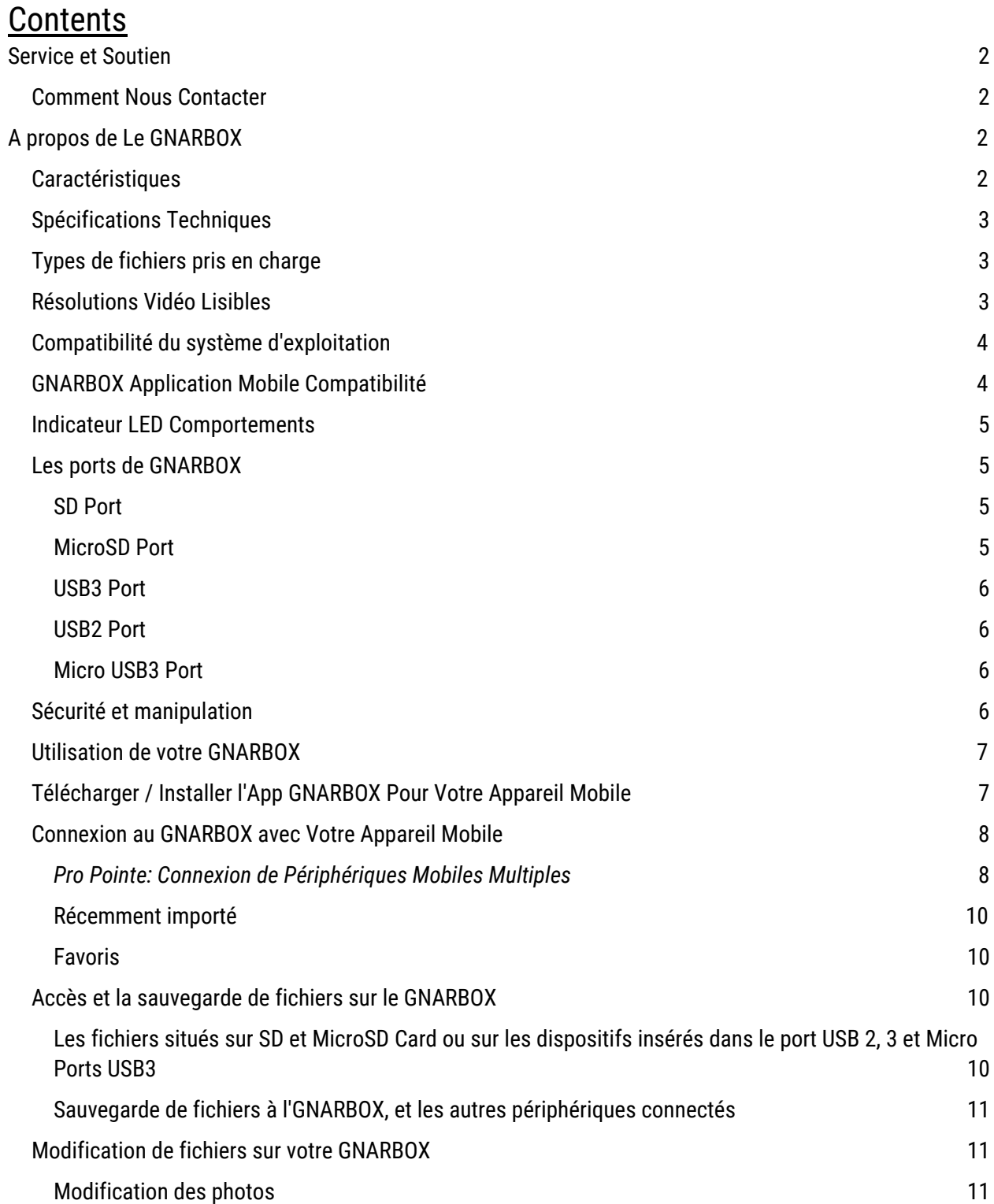

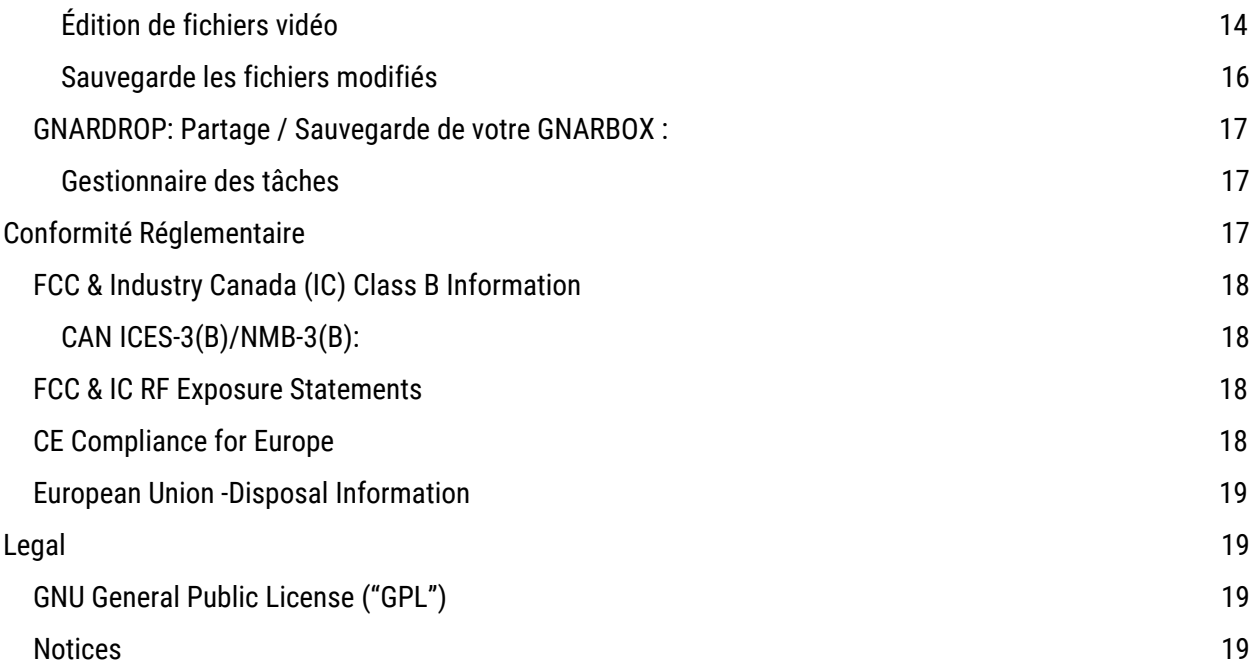

# <span id="page-1-2"></span>Service et Support

Si vous avez des problèmes ou des problèmes avec votre GNARBOX, n'hésitez pas à nous contacter. Vous pouvez répondre à de nombreuses questions concernant l'application GNARBOX en utilisant la fonction d'aide In-App. Pour les didacticiels de l'application mobile, visitez [http://help.gnarbox.com.](http://help.gnarbox.com/)

#### Comment nous contacter

Lorsque vous nous contactez, veuillez disposer du numéro de série du produit GNARBOX. Pour toute demande de renseignements, veuillez nous appeler au (844) 462-7269 ou nous écrire à support@gnarbox.com.

# <span id="page-1-0"></span>À propos de la GNARBOX

Le GNARBOX est un appareil de poche qui vous permet de sauvegarder, d'organiser, de modifier et de partager des vidéos et des photos HD sans ordinateur portable. Votre achat d'un GNARBOX comprend un GNARBOX, un câble USB3 de type A à micro B et un guide de référence rapide.

#### <span id="page-1-1"></span>Caractéristiques

Les fonctionnalités GNARBOX:

- **Sauvegarde rapide de vos photos et de vos vidéos -** Sauvegardez jusqu'à 128 GB de séquences jusqu'à 4 GB/min sur la GNARBOX, puis organisez automatiquement vos séquences en fonction du temps, du type et de la caméra.
- **Édition vidéo et photo à partir de votre téléphone portable ou tablette**  Ouvrez l'application GNARBOX pour commencer à éditer instantanément, y compris les vidéos 4K et les photos .RAW. Ajoutez une correction de couleur, recadrer et créer des moulures de surbrillance sur la route.
- **Partage facile de vos médias -** Téléchargez votre média et partagez-le avec le monde à partir de la

commodité de votre téléphone. GNARBOX vous permet de télécharger en pleine résolution directement sur vos réseaux sociaux, ou de stockage en nuage.

- **Possibilité de se connecter à plusieurs périphériques -** (1) USB3 Type A, (1) USB3 Micro B, (1) USB2 Les ports de type A, microSD et SD vous permettent de connecter n'importe quelle caméra pour accéder et gérer rapidement votre contenu. Connectez un SSD / disque dur externe pour plus d'espace.
- **Conception robuste -**Hydrofuge, antichoc, imperméable à la poussière et prêt pour votre aventure. Ne perdez jamais vos meilleurs moments.
- **Batterie longue durée -** GNARBOX dispose d'une batterie 4000mAh, de sorte que vous pouvez l'utiliser pendant 4-6 heures sur une seule charge. Batterie épuisée d'énergie? Rechargez en utilisant microUSB.

# <span id="page-2-0"></span>Spécifications Techniques

- Intel ® Quad Core, 1.92GHZ CPU
- 4 Core Intel ® HD Processeur Graphique
- Bi-bande 300mbps 802.11 a/b/g/n Wi-Fi
- SD Card ports and USB3.0 ports permettre 100MB/sec vitesses de sauvegarde & 270MB/sec vitesses d'exportation
- 1 AMP Out per USB
- Compatible avec les lecteurs de cartes CF
- 128GB FLASH Memory

# <span id="page-2-1"></span>Types de fichiers pris en charge

Le GNARBOX travaille avec ces types de fichiers:

- $\bullet$  .MP4
- .MOV
- .AVI
- .JPG
- .PNG
- .RAW files (*Si vous avez des problèmes avec votre type, s'il vous plaît contacter support@gnarbox.com ou help.gnarbox.com chat et être prêt à nous envoyer un fichier*)

# <span id="page-2-2"></span>Résolutions Vidéo Lisibles

Le GNARBOX lit ces types de fichiers:

- <720p
- 720p
- 1080p
- 1440p
- $\bullet$  2.7 $k$
- $\bullet$  4k

Le GNARBOX lit des vidéos prises avec des taux de trame:

- 12fps
- 15fps
- 24fps
- 25fps
- 30fps
- 48fps
- 60fps
- 80fps
- 90fps
- 120fps
- 240fps

# <span id="page-3-1"></span>Compatibilité du système d'exploitation

Vous pouvez connecter votre GNARBOX aux ordinateurs exécutant:

- Mac OS<sup>®</sup> 10 or higher, or
- Windows<sup>®</sup> XP or higher.

# <span id="page-3-0"></span>GNARBOX Application Mobile Compatibilité

L'App GNARBOX peut être utilisé sur:

- Les appareils iOS avec iOS 7.0 ou supérieur, où
- Appareils Android avec Android 4.1 ou supérieur

Description Physique Comme cela est représenté dans la Figure 1 ci-dessous, le GNARBOX a:

- Un bouton d 'alimentation (2) Lumières LED
- Derrière les deux portes il y a:
	- o Un Port SD
	- o Un Port MicroSD
	- o Un Port USB3
	- o Un Port USB2
	- o Un Micro USB3 Port

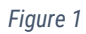

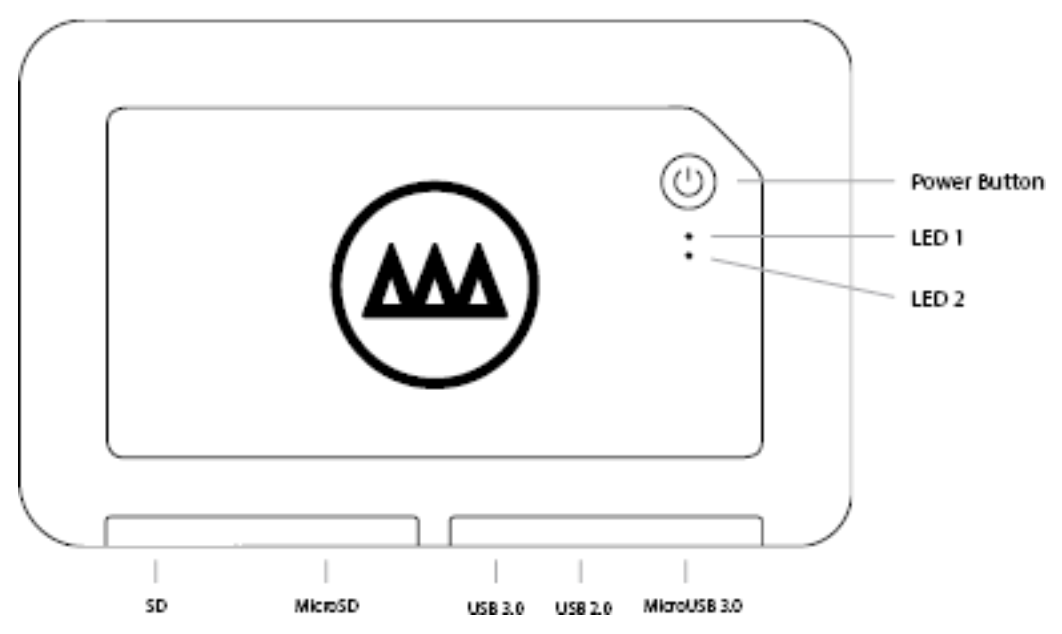

## <span id="page-4-1"></span>Indicateur LED Comportements

L'activité de le GNARBOX LED sont en tant que produit:

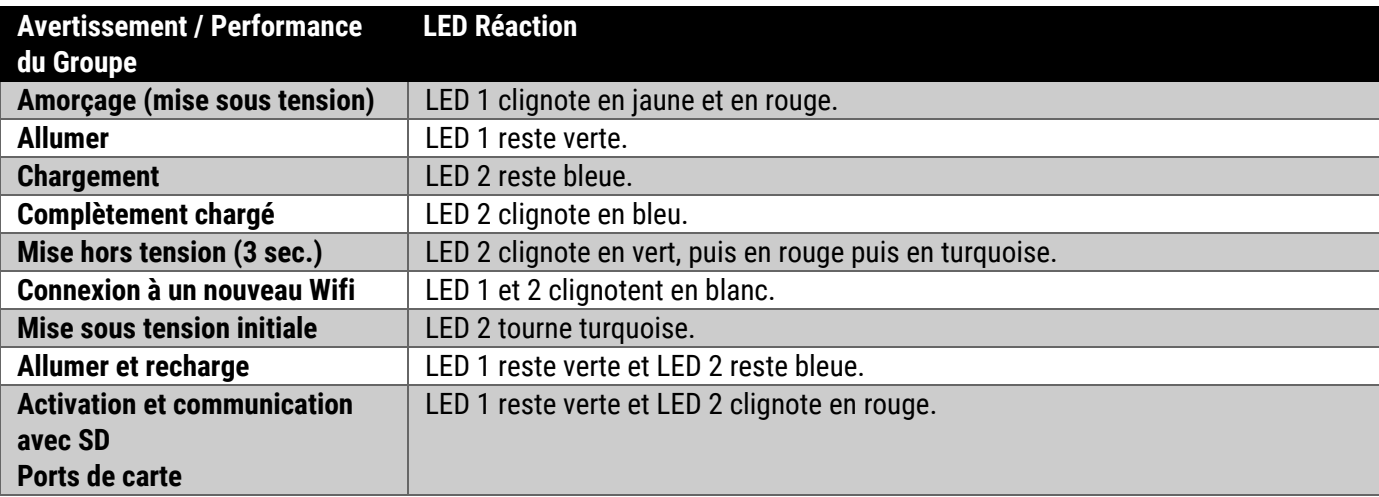

### <span id="page-4-0"></span>Les ports de GNARBOX

<span id="page-4-2"></span>SD Port

La GNARBOX peut télécharger des fichiers depuis les cartes SDHC et SDXC. Insérez simplement la carte SD dans la carte SD Port, l'application GNARBOX Mobile reconnaîtra automatiquement la carte SD.

Le port MicroSD se trouve derrière la porte GNARBOX. Le port MicroSD est étiqueté sur la GNARBOX, mais si vous rencontrez des problèmes pour localiser le port, reportez-vous à la figure 1 pour obtenir de l'aide pour localiser le port MicroSD Port.

#### <span id="page-5-2"></span>MicroSD Port

La GNARBOX peut télécharger des fichiers à partir de cartes MicroSDHC et MicroSDXC. Insérez simplement la carte MicroSD. Dans le port de la carte MicroSD, l'application GNARBOX Mobile reconnaîtra automatiquement la carte MicroSD.

Le port MicroSD se trouve derrière la porte de GNARBOX. Le port MicroSD est marqué sur la boîte, mais si vous avez des problèmes de positionnement du port, s'il vous plaît se référer à la Figure 1 de l'aide pour localiser le port MicroSD.

#### <span id="page-5-0"></span>USB3 Port

La GNARBOX peut télécharger des fichiers depuis des périphériques connectés au port USB 3. Insérez simplement un câble USB3 dans à la fois sur votre appareil et dans la GNARBOX, l'application GNARBOX Mobile reconnaîtra connecté périphérique USB3.

Le port USB3 se trouve derrière la porte GNARBOX. Le port USB3 est étiqueté sur la GNARBOX, mais doit vous rencontrez des problèmes pour localiser le port, reportez-vous à la figure 1 pour obtenir de l'aide pour localiser le port USB3.

Le port USB3 ne prend en charge que les câbles USB3.

#### <span id="page-5-4"></span>USB2 Port

La GNARBOX peut télécharger des fichiers depuis des périphériques connectés au port USB2. Insérez simplement un câble USB2 à la fois dans votre appareil et dans la GNARBOX, puis l'application mobile GNARBOX reconnaîtra automatiquement le périphérique USB2 connecté.

Le port USB2 se trouve derrière la porte GNARBOX. Le port USB2 est indiqué sur la GNARBOX, mais si vous rencontrez des problèmes pour localiser le port, reportez-vous à la figure 1 pour obtenir de l'aide pour localiser le port USB2.

#### <span id="page-5-1"></span>Micro USB3 Port

La GNARBOX peut charger des fichiers sur un périphérique hôte connecté au port Micro USB3. Il suffit d'insérer un cordon Micro USB3 dans votre appareil hôte et dans la GNARBOX, et le périphérique hôte doit monter le lecteur dans son fichier système.

Le port Micro USB3 se trouve derrière la porte GNARBOX. Le port Micro USB3 est étiqueté sur la GNARBOX, mais si vous rencontrez des problèmes pour localiser le port, reportez-vous à la Figure 1 pour obtenir de l'aide pour localiser le port Micro USB3.

Le port Micro USB3 prend en charge uniquement les câbles Micro USB3.

#### <span id="page-5-3"></span>Sécurité et manipulation

La GNARBOX est résistante et résistante à l'eau, mais il est important de la manipuler avec précaution. Pour assurer la plus longue durée de vie de votre GNARBOX et protéger votre contenu:

- 1. Assurez-vous d'éviter de le laisser tomber à des hauteurs supérieures à 3 pieds (1 mètre);
- 2. Fermez toutes les portes qui recouvrent les ports lorsqu'elles ne sont pas utilisées pour empêcher la poussière et l'humidité de pénétrer dans l'électronique sensible stockée à l'intérieur de la

GNARBOX chaque fois que vous êtes dans un environnement extérieur;

- 3. Évitez d'insérer ou de brancher des cartes SD humides ou sales dans les ports GNARBOX;
- 4. Insérez uniquement des cartes ou des câbles SD compatibles dans les ports GNARBOX;
- 5. Chargez uniquement votre GNARBOX en utilisant le cordon USB fourni; et
- 6. Seul un fournisseur de services agréé GNARBOX peut effectuer des services sur votre GNARBOX.

*\*\*\*\*AVERTISSEMENT: Veuillez noter que des dommages au cordon GNARBOX ou au cordon USB pourraient provoquer un choc électrique. Si le câble de chargement USB ou la GNARBOX est endommagé de quelque façon que ce soit, veuillez cesser immédiatement d'utiliser les composants concernés et contactez notre service client pour obtenir une réparation. \****\*\*\***

*\*\*\*\****AVERTISSEMENT: La batterie GNARBOX est une batterie au lithium-ion. L'impact ou les dommages à la batterie pourraient provoquer un incendie et / ou une explosion. Veuillez NE PAS expédier, expédier ou voyager en avion avec une GNARBOX qui aurait pu subir un impact ou endommager sa batterie.\*\*\*\***

# <span id="page-6-0"></span>Utilisation de votre GNARBOX Using Your GNARBOX

Allumer/ Désactiver / Réinitialisation de Votre GNARBOX

- Allumez votre GNARBOX en appuyant une fois sur le bouton d'alimentation. La LED 1 reste verte.
- Eteignez votre GNARBOX en appuyant sur le bouton d'alimentation une fois. La LED 1 ne s'affiche pas de couleur (off).
- Hard Réinitialisez votre GNARBOX en maintenant enfoncé le bouton d'alimentation pendant 3 secondes. Une réinitialisation matérielle éteindra l'alimentation puis redémarrera la GNARBOX. Continuez à maintenir le bouton d'alimentation pendant 30 à 45 secondes. Un voyant turquoise s'allume et s'éteint, indiquant que la réinitialisation est terminée.

# Charger Votre GNARBOX

Vous pouvez charger votre GNARBOX à l'aide du cordon USB fourni. Branchez le cordon USB dans un port de chargement USB dédié, comme l'adaptateur A / C pour votre téléphone mobile ou un port en aval en aval, qui se trouve probablement sur votre ordinateur. Si votre GNARBOX est allumée, vous pouvez dire que la GNARBOX se recharge lorsque la LED 1 reste bleue. Si votre GNARBOX est éteinte, vous pouvez dire que la GNARBOX se recharge lorsque la LED 1 clignote en bleu.

# <span id="page-6-1"></span>Télécharger / Installer l'App GNARBOX Pour Votre Appareil Mobile

Vous pouvez télécharger l'application GNARBOX Mobile sur l'Apple Store ou Google Play Store.

# Aide Dans L'application

Dans l'application GNARBOX Mobile, une fonction d'aide intégrée à l'application vous permet d'en apprendre davantage sur toutes les fonctionnalités. Vous pouvez accéder à l'aide dans l'application en appuyant sur

située dans la barre d'outils supérieure.

# <span id="page-7-1"></span>Connexion au GNARBOX avec Votre Appareil Mobile

- 1. Ouvrez l'application GNARBOX sur votre appareil mobile. Pour installer l'application, veuillez voir Télécharger / installer l'application GNARBOX pour votre appareil mobile ci-dessus.
- 2. Allumez votre GNARBOX.
- 3. Suivez toutes les invites à l'écran de l'application GNARBOX Mobile. Les invites vous diront de vous connecter au réseau Wi-Fi GNARBOX.

# <span id="page-7-0"></span>*Pro Pointe: Connexion de Périphériques Mobiles Multiples*

Jusqu'à quatre (2) personnes peuvent se connecter à un réseau unique GNARBOX Wi-Fi et de travailler sur l'appareil simultanément.

# Vue Collection

La vue Collection vous permet d'accéder rapidement à toute votre bibliothèque GNARBOX. Le long de la barre d'outils inférieure de la vue Collection, vous pouvez trouver l'accès à votre page d'accueil, récemment importés, favoris et bobine.

## Page Paramètres

Taper sur le  $\bullet$  affiche la page Paramètres. La page Paramètres contient l'accès à votre:

- Mises à jour de votre application GNARBOX et GNARBOX Mobile
- Paramètres d'importation automatique (à venir)
- Point d'accès Wi-Fi
- Mode USB 3 pour basculer entre les modes Normal et Mass Storage
- Tutoriels
- FAQs
- Contactez GNARBOX

#### *Point d'accès Wi-Fi: Paramètres Wi-Fi GNARBOX*

Le point d'accès Wi-Fi est le Wi-Fi de la GNARBOX. Tapez sur "Point d'accès Wi-Fi" pour ouvrir les paramètres de connexion GNARBOX. Ici, vous pouvez nommer / renommer votre nom de réseau GNARBOX et définir / réinitialiser votre mot de passe réseau GNARBOX.

\*\*\*\* AVERTISSEMENT: partagez uniquement votre mot de passe GNARBOX Connection avec des personnes en qui vous avez confiance. \*\*\*\*

Réseaux Wi-Fi (Prochainement)

Vous pouvez connecter votre GNARBOX à des réseaux Wi-Fi pour partager vos fichiers et télécharger des mises à jour logicielles. Tapez sur "Wi-Fi Networks" pour ouvrir les paramètres Wi-Fi.

Comptes sociaux (Prochainement)

Vous pouvez connecter votre compte GNARBOX à différents réseaux sociaux et réseaux de nuages. Tapez sur "Comptes sociaux" ouvre l'accès pour connecter directement vos comptes sociaux à votre GNARBOX.

# Page D'accueil

Taper sur le Vous permet d'accéder à la page d'accueil de votre collection de photos et de vidéos GNARBOX. La vue collection contient tous les fichiers sauvegardés et / ou sauvegardés dans votre GNARBOX. Les dossiers sont organisés selon leur ordre chronologique.

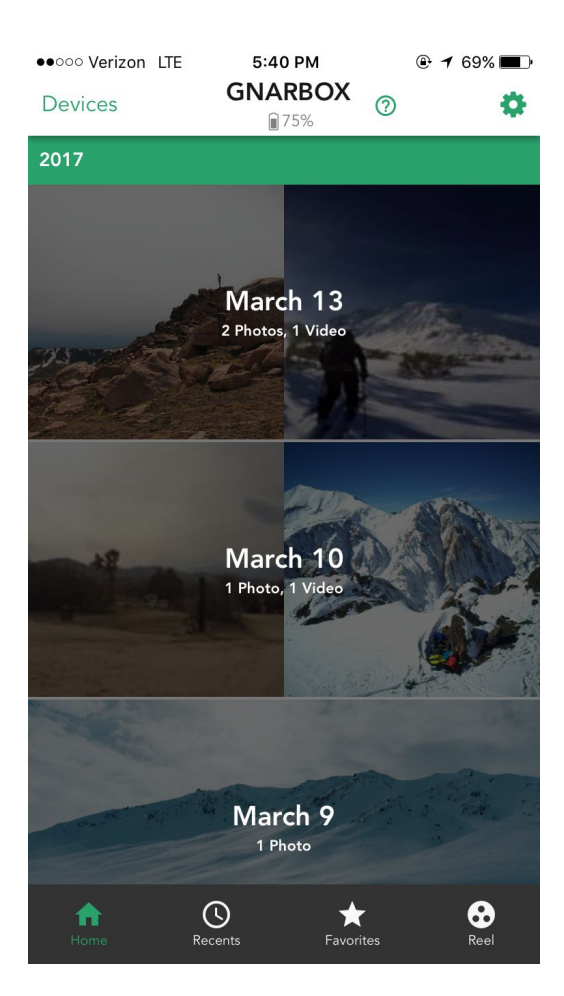

*Pro Pointe: Organisation de fichiers* Vos fichiers modifiés sont enregistrés dans l'ordre chronologique sur votre "Collection View"

#### <span id="page-8-0"></span>Récemment importé

En appuyant sur le  $\bullet$  fait apparaître les fichiers que vous avez récemment importé au GNARBOX.

#### <span id="page-8-1"></span>Favoris

En appuyant sur le fait apparaître les fichiers que vous avez marqués comme favoris.

# Accès et Sauvegarde des Fichiers sur la GNARBOX

# <span id="page-9-1"></span>Fichiers situés sur la carte SD et MicroSD ou sur les périphériques insérés dans les ports USB 2, 3 et Micro USB3

Vous pouvez accéder à tous les fichiers situés sur n'importe quel périphérique ou carte branché sur la GNARBOX en:

- 1. Ouvrir l'application GNARBOX Mobile sur votre appareil mobile;
- 2. Aller à la page "Devices";
- 3. Sélection de l'appareil dans la liste; et
- 4. Sélectionnez ensuite le fichier souhaité.

## *Pro Pointe: Carte ou périphérique ne figurant pas dans la liste*

Si votre carte ou le périphérique ne figure pas dans la liste des Dispositifs de de la page ; essayez de débrancher puis rebrancher du dispositif à la GNARBOX.

#### *Pro Pointe : Disques durs externes*

Vous pouvez connecter des disques durs externes au GNARBOX. Le GNARBOX automatiquement les reconnaître et inclure le disque dur externe dans votre liste de dispositifs.

#### Pro Pointe : Utilisation de SD et MicroSD Ports au même temps

# Vous NE POUVEZ PAS utiliser le SD et MicroSD Ports dans le même temps. Le port SD est prioritaire et sera le seul dispositif de SD visible dans la liste des périphériques jusqu'à ce que le port SD est débranché..

#### <span id="page-9-0"></span>Sauvegarde de fichiers à l'GNARBOX, et les autres périphériques connectés Vous pouvez sauvegarder des fichiers simples ou multiples directement sur le disque dur GNARBOX, sur tout autre périphérique connecté ou sur une carte insérée en:

- 1. Ouverture du Mobile App GNARBOX sur votre appareil mobile ;
- 2. Aller à la "Devices" page et sélectionner le périphérique que vous souhaitez accéder ;
- 3. En appuyant sur le bouton "Select" ;
- 4. Pressez le bouton "Sélectionner tout" ou sélectionnez chaque fichier individuel à sauvegarder;
- 5. Appuyer sur le bouton "Copier les fichiers"; puis
- 6. Sélectionnez le périphérique vers lequel vous souhaitez sauvegarder le fichier.

Pour visualiser les fichiers sauvegardés sur votre GNARBOX, retournez la page d'accueil. Les fichiers seront organisés en fonction de la date.

Pour afficher les fichiers sauvegardés sur un périphérique connecté, revenez à la liste "Périphériques", puis sélectionnez le périphérique et recherchez la photo / la vidéo.

#### *Pro Pointe : Sauvegarde des fichiers à votre ordinateur*

Vous pouvez sauvegarder des fichiers sur votre ordinateur en connectant votre GNARBOX dans votre ordinateur. Votre ordinateur reconnaîtra le GNARBOX comme si elle était tout autre disque dur externe. Vous pouvez accéder au disque dur GNARBOX en utilisant votre système opérateur visionneuse de fichiers.

# <span id="page-10-1"></span>Modification de fichiers sur votre GNARBOX

Vous pouvez effectuer une multitude de modifications post-production à la fois vos photos et vidéos sur GNARBOX.

Une fois que vous êtes satisfait des modifications que vous avez appliquées au fichier, vous pouvez enregistrer un nouveau fichier sur votre GNARBOX ou sur votre appareil photo en tapant «Exporter» dans le coin supérieur droit de la fenêtre de prévisualisation des fichiers.

#### <span id="page-10-0"></span>Modification des photos

Pour modifier une photo, sélectionnez le fichier photo que vous souhaitez modifier et appuyez sur "Modifier" dans le coin supérieur droit. Sur la photo, vous pouvez:

- Modifier la pose
- Modifier le contraste
- Modifier la saturation
- Appliquer les faits saillants
- Ajuster les ombres
- Ajuster le poinçon
- Ajuster la température de couleur
- Ajuster le point milieu
- Ajuster le point blanc
- Ajuster le point noir
- Ajuster la teinte
- Ajuster l'intensité

#### *Pro Pointe: Touchez pour voir la photo originale*

Vous pouvez examiner la différence entre le fichier original et le fichier modifié en appuyant une fois sur l'aperçu de l'image pour examiner l'original, puis en appuyant de nouveau pour examiner les modifications qui ont été appliquées.

*Recardrer*

Vous pouvez recadrer une photo en appuyant sur la  $\mathbf{\dot{P}}$ .

Vous pouvez faire glisser l'icône de recarder sur l'écran pour couper personnalisé la photo que vous désirez

ou appliquer des rapports d'aspect présélectionnés en appuyant sur la  $\Box$ .

#### *Pose*

Pour régler la pose d'une photo, appuyez sur Exposure. Ce présentera un outil coulissant qui vous permet de régler la pose de la photo.

Cette commande règle la luminosité globale de l'image. Les valeurs d'exposition sont par incréments équivalents aux valeurs d'ouverture (f-stops) de votre appareil photo. Un ajustement de +5.00 est similaire à l'ouverture de l'ouverture 1 arrêt. De même, un ajustement de -5,00 est semblable à la fermeture de l'ouverture 1 arrêt.

C'est une bonne idée d'ajuster l'exposition d'une photo avant de changer d'autres valeurs tonales.

#### *Contraste*

Pour régler le contraste de la photo, appuyez sur Contrast. Cela présentera un curseur qui vous permet d'ajuster le contraste de la photo.

Cette commande vous permet d'augmenter ou de diminuer le contraste de la photo en affectant les demi-tons de la photo.

#### *Highlights*

Pour régler les points forts d'une photo, appuyez sur «Highlights». Cela vous amènera un curseur qui vous permettra d'ajuster les points forts de la photo.

Ce contrôle vous permet de régler les zones lumineuse de la photo

#### *Ombres*

Pour ajuster l'ombre d'une photo, appuyez sur "Shadows". Cela affichera un curseur qui vous permet de régler les ombres de la photo.

Ce contrôle vous permet de régler les zones d'image sombres de la photo.

#### *Punch*

Pour ajuster la saturation d'une photo, appuyez sur "Punch". Cela affichera un curseur qui vous permet d'ajuster le poinçon de la photo.

Ce contrôle vous permet de régler le contraste de la photo, mais ne coupe pas les niveaux de noir ou de blanc.

#### *Point Blanc*

Pour régler le point blanc d'une photo, tapez sur "White Point". Cela ouvre un curseur qui vous permet d'ajuster le point blanc de la photo.

Vous pouvez ajuster le rouge, le vert et le bleu d'une photo dans l'outil Point blanc. Vous pouvez ajuster les trois couleurs en même temps en utilisant le curseur, ou chaque couleur individuellement en appuyant sur l'icône RVB.

Ce contrôle vous permet de manipuler la richesse des blancs sur la photo.

#### *Point Moyen*

Pour ajuster les niveaux de gamma d'une photo, appuyez sur "Mid Point". Cela affichera un curseur qui vous permet d'ajuster le point milieu de la photo.

Vous pouvez ajuster le rouge, le vert et le bleu d'une photo avec l'outil de point milieu. Vous pouvez ajuster les trois couleurs en même temps en utilisant le curseur, ou chaque couleur individuellement en appuyant sur l'icône RVB.

Ce contrôle vous permet de manipuler les tons moyens de la photo.

#### *Point Noir*

Pour ajuster le point noir d'une photo, appuyez sur "Black Point". Cela affichera un curseur qui vous permet d'ajuster le point noir de la photo.

Vous pouvez régler le rouge, le vert et le bleu d'une photo dans l'outil Point noir. Vous pouvez ajuster les trois couleurs en même temps en utilisant le curseur, ou chaque couleur individuellement en appuyant sur l'icône RVB.

Ce contrôle vous permet de manipuler la richesse des noirs dans la photo.

#### *Saturation*

Pour ajuster la saturation d'une photo, appuyez sur "Saturation". Cela affichera un curseur qui vous permet d'ajuster la saturation de la photo.

Ce contrôle vous permet de régler la saturation de toutes les couleurs de la photo de manière égale.

#### *Temperature*

Pour ajuster la température d'une photo, appuyez sur "Température". Cela vous amènera un curseur qui vous permet d'ajuster la température de la photo.

Cette commande vous permet de régler la balance des blancs à l'aide de l'échelle de température de couleur Kelvin. Déplacez le curseur vers la gauche pour rendre la photo plus fraîche et vers la droite pour réchauffer les couleurs de la photo.

#### *Teinte*

Pour ajuster la teinte d'une photo, appuyez sur "Tint". Cela affichera un curseur qui vous permet d'ajuster la teinte de la photo.

Ce contrôle vous permet d'appliquer une mire de couleur globale à une image.

#### *Intensité*

Pour ajuster l'intensité d'une photo, tapez sur "Intensity". Cela affichera un curseur qui vous permet d'ajuster l'intensité de la photo.

Ce contrôle vous permet d'ajuster la luminosité de la photo d'ensemble.

#### <span id="page-12-0"></span>Édition de fichiers vidéo

Pour modifier une vidéo, sélectionnez le fichier vidéo que vous souhaitez modifier et appuyez sur "Modifier" dans le coin supérieur droit de n'importe quel fichier vidéo. Dans l'écran d'édition vidéo, vous pouvez:

- Couper le clip
- Export Frames
- Ajoutez des clips à votre Highlight Reel
- Afficher votre Highlight Reel

#### *Couper*

Vous pouvez couper la longueur d'un clip en tapant  $\mathbb X$ .

Pour découper, vous pouvez faire glisser les marqueurs à la fin de la timeline pour définir la longueur.

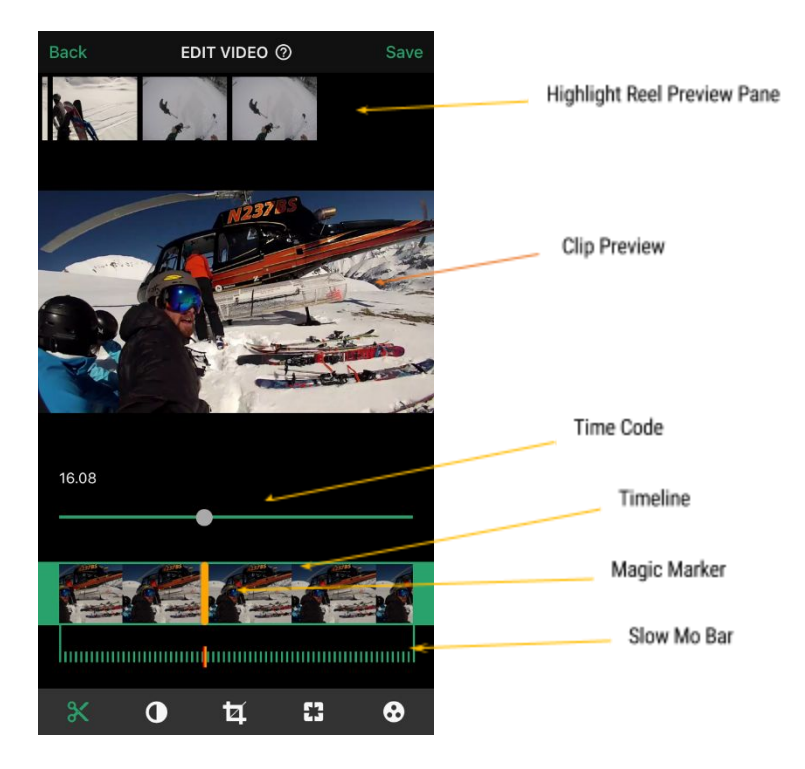

#### *Pro Pointe: Magic Marker*

*Lorsque vous regardez une vidéo, vous pouvez glisser sur le Clip Preview de placer un Magic Marker sur le ligne de temps du clip. Lorsque vous appliquez une coupure ou d' au ralenti, l'outil va sauter au marqueur magique. Vous pouvez utiliser le Magic Marker pour définir un point, puis un point de sortie.*

#### *L'exportation d'images fixes*

Vous pouvez exporter un cadre d'un clip sur une image en appuyant sur le bouton 'Frame Grab'. Sélectionnez le cadre que vous souhaitez exporter, puis appuyez sur "Done"

#### *Le Highlight Reel*

Vous pouvez créer une modification en assemblant des clips de vidéos dans un moulinet de surbrillance.

Vous pouvez afficher votre Highlight Reel en appuyant sur  $\bullet$ .

#### Ajout de fichiers à la Highlight Reel

Une fois que vous avez fini de modifier un clip, vous pouvez ajouter ce fichier à la bobine de surbrillance en balayant vers le haut sur la prévisualisation vidéo dans l'outil Découper.

#### Suppression de fichiers du Highlight Reel

Vous pouvez supprimer des clips de 1) glisser vers le bas sur le clip dans le Couper et Ralenti outil dans le Highlight Reel Preview Pane, ou 2) glisser vers le bas sur le clip dans le Highlight Reel Preview.

#### Réorganiser Clips dans le Highlight Reel

Vous pouvez réorganiser les clips les par 1) glisser-déposer le clip dans le Couper et Ralenti outil dans le Highlight Reel Preview Pane, ou 2) glisser-déposer le clip dans le Highlight Reel Preview.

#### Ajouter de la musique à la Highlight Reel

Vous pouvez ajouter de la musique à la Highlight Reel en appuyant sur . Le GNARBOX utilise des points de a frappé pour synchroniser de la musique avec votre vidéo.

Pour commencer, définissez le point de a frappé (partie la plus excitante) de votre Highlight Reel. Trouvez votre point de a frappé en faisant défiler sur la ligne de temps et de laisser tomber le marqueur, puis appuyez sur "Next".

Ensuite, sélectionnez l'une des chansons que vous avez chargées sur votre GNARBOX. Après avoir choisi votre chanson, sélectionnez le point d'accès de la chanson en faisant défiler la chronologie des chansons et en laissant tomber votre marqueur sur la timeline. Puis appuyez sur "Done".

Vous serez alors redirigé vers la Highlight Reel. Vous pouvez toujours modifier et arranger les clips de votre Highlight Reel.

Enregistrement et partage de vos Highlight Reel

Vous pouvez enregistrer et partager votre Highlight Reel en appuyant sur  $\mathbb{D}$ . Choisissez où vous souhaitez enregistrer le Highlight Reel ou où partager en utilisant les options disponibles.

#### <span id="page-14-0"></span>Sauvegarde les fichiers modifiés

Vous pouvez enregistrer un fichier modifié en appuyant sur "Export". Cela vous donnera la possibilité d'enregistrer votre fichier édité sur votre GNARBOX ou sur le rouleau d'appareil photo de votre téléphone. Les fichiers enregistrés dans votre GNARBOX peuvent être trouvés dans votre Home Page en fonction de la date de sauvegarde du fichier.

#### *Paramètres par défaut pour l'exportation de photos retouchées*

Lorsque vous enregistrez une photo, il est automatiquement enregistré en tant que résolution 4k fichier haute .JPEG, ou si la photo est inférieure à 4k, la photo est exportée à la résolution maximale possible pour la photo.

#### *Paramètres par défaut pour la l'exportation de vidéo retouchées*

Lorsque vous enregistrez une vidéo, il est automatiquement exporté dans le même format que le fichier original avec les mêmes spécifications.

#### *Paramètres par défaut pour la l'exportation de Highlight Reel*

Lorsque vous exportez un moulinet de surbrillance, vous avez la possibilité d'exporter en tant que fichier MP4 720p, 1080p, 2.7k ou 4k.

#### <span id="page-14-1"></span>GNARDROP: Partage / Sauvegarde de votre GNARBOX :

Vous pouvez partager des fichiers enregistrés sur votre GNARBOX ou sur d'autres périphériques. Pour partager vos fichiers enregistrés:

- 1. Accédez à l'écran d'accueil de votre GNARBOX
- 2. Appuyez sur "Sélectionner" et sélectionnez les fichiers que vous souhaitez partager
- 3. Appuyez sur  $\Box$  pour accéder au menu GNARDROP
- 4. Sélectionnez le périphérique vers lequel vous souhaitez exporter (Remarque: Un seul fichier à la fois peut être enregistré dans le rouleau de l'appareil, bien que plusieurs fichiers puissent être

sélectionnés et exportés vers une mémoire externe branchée dans la GNARBOX)

#### <span id="page-15-0"></span>Gestionnaire des tâches

Vous pouvez voir quelles tâches le GNARBOX effectue en appuyant sur le  $\bullet$  quand il apparaît dans l'App mobile GNARBOX.

Le gestionnaire de tâches fournit des informations sur :

- L'état des fichiers copiés ou supprimés
- Que ce soit la copie des fichiers a échoué

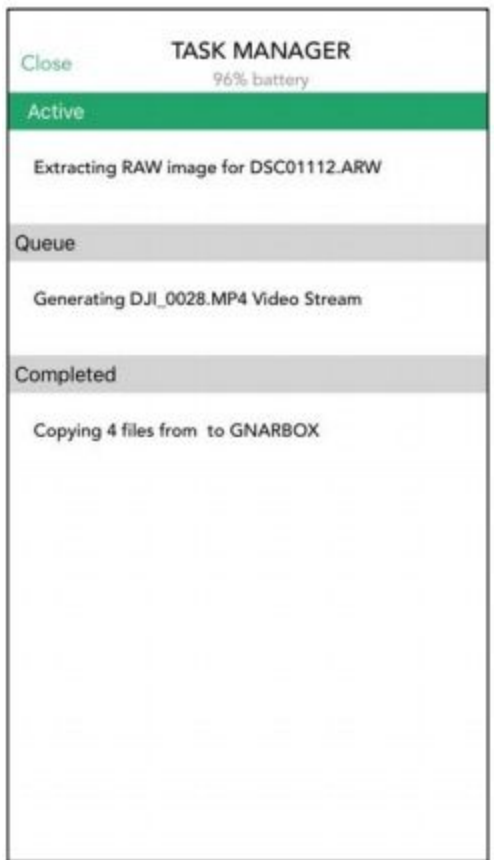

# <span id="page-15-2"></span>Conformité Réglementaire

# <span id="page-15-1"></span>FCC & Industry Canada (IC) Class B Information

This device complies with FCC Part 15 and Industry Canada license exempt RSS standard(s). These limits are designed to provide reasonable protection against harmful interference in a residential installation. This unit generates, uses, and can radiate radio frequency energy and, if not installed and used in accordance with the instructions, may cause harmful interference to radio or television reception. However, there is no

guarantee that interference will not occur in a particular installation. If this equipment does cause harmful interference to radio or television reception, which can be determined by turning the equipment off and on, you are encouraged to try to correct the interference by one or more of the following measures:

- Reorient or relocate the receiving antenna.
- Increase the separation between the equipment and the receiver.
- Connect the equipment into an outlet on a circuit different from that to which the receiver is connected.
- Consult the dealer or an experienced radio/television technician for help. Any changes or modifications not expressly approved by WD could void the user's authority to operate this equipment.

Cet appareil est conforme à la licence FCC Part 15 et Industrie Canada RSS exemptés standard (s). Ces limites sont conçues pour fournir une protection raisonnable contre les interférences nuisibles dans une installation résidentielle. Cet appareil génère, utilise et peut émettre de l'énergie radiofréquence et, si non installé et utilisé conformément aux instructions, il peut provoquer des interférences nuisibles à la réception radio ou de télévision. Cependant, il n'y a aucune garantie que l'interférence ne se produira pas dans une installation particulière. Si cet appareil provoque des interférences nuisibles à la réception radio ou de télévision, ce qui peut être déterminé en mettant l'appareil hors tension, vous êtes encouragé à essayer de corriger l'interférence par une ou plusieurs des mesures suivantes:

- Réorienter ou déplacer l'antenne de réception.
- Augmenter la distance entre l'équipement et le récepteur.
- Branchez l'appareil dans une prise sur un circuit différent de celui auquel le récepteur est connecté.
- Consulter le revendeur ou un technicien radio / télévision expérimenté. Tout changement ou modification non expressément approuvé par WD peut annuler l'autorisation de l'utilisateur à utiliser cet équipement.

Le présent appareil est conforme aux CNR d'Industrie Canada applicables aux appareils radio exempts de licence. L'exploitation est autorisée aux deux conditions suivantes : (1) l'appareil ne doit pas produire de brouillage, et (2) l'utilisateur de l'appareil doit accepter tout brouillage radioélectrique subi, même si le brouillage est susceptible d'en compromettre le fonctionnement.

#### <span id="page-16-0"></span>CAN ICES-3(B)/NMB-3(B):

This device complies with Canadian ICES-3(B).

Cet appareil est conforme à la norme ICES -3 (B).

#### <span id="page-16-1"></span>FCC & IC RF Exposure Statements

The product complies with the FCC and IC portable RF exposure limit set forth for an uncontrolled environment and is safe for intended operation as described in the user manual for this product. Further RF Exposure reduction can be achieved if the product can be kept as far as possible from the user's body or if the device is set to lower output power if such a function is available.

Le produit est conforme à la limite d'exposition RF portable FCC et IC établies pour un environnement non contrôlé et est sans danger pour le fonctionnement prévu, comme décrit dans le manuel d'utilisation de ce produit. Une réduction supplémentaire de l'exposition RF peut être réalisé que si le produit peut être maintenu aussi loin que possible du corps de l'utilisateur ou si l'appareil est configuré pour réduire la puissance de sortie si cette fonction est disponible.

Le présent appareil est conforme aux CNR d'Industrie Canada applicables aux appareils radio exempts de licence. L'exploitation est autorisée aux deux conditions suivantes:

(1) l'appareil ne doit pas produire de brouillage, et

(2) l'utilisateur de l'appareil doit accepter tout brouillage radioélectrique subi, même si le brouillage est susceptible d'en compromettre le fonctionnement.

# <span id="page-17-1"></span>CE Compliance for Europe

Marking by the CE symbol indicates compliance of this system to the applicable Council Directives of the European Union, including the EMC Directive (2004/108/EC), R&TTE Directive (1995/5/EC), RoHS 2 Directive (2011/65/EU), LVD Directive (2006/95/EC). A "Declaration of Conformity" in accordance with the applicable directives can be viewed at [www.gnarbox.com/eucompliance.](http://www.gnarbox.com/eucompliance)

Marquage par le symbole CE indique la conformité de ce système aux directives applicables de l'Union européenne, y compris la directive CEM (2004/108 / CE), la directive R & TTE (1995/5 / CE), RoHS 2 Directive (2011/65 / UE), la directive LVD (2006/95 / CE). Une «Déclaration de conformité» conformément aux directives en vigueur peut être consulté à www.gnarbox.com/eucompliance.

# <span id="page-17-0"></span>European Union -Disposal Information

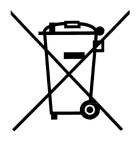

The symbol above means that according to local laws and regulations your product and/or its battery shall be disposed of separately from household waste. When this product reaches its end of life, take it to a collection point designated by local authorities. The separate collection and recycling of your product and/or its battery at the time of disposal will help conserve natural resources and ensure that it is recycled in a manner that protects human health and the environment.

Le symbole ci-dessus signifie que, selon les lois et règlements de votre produit et / ou sa batterie locales doivent être éliminés séparément des ordures ménagères. Lorsque ce produit atteint sa fin de vie, prendre à un point désigné par les autorités locales de collecte. La collecte et le recyclage de votre produit et / ou sa batterie au moment de son élimination aideront à préserver les ressources naturelles et à garantir qu'il est recyclé d'une manière qui protège la santé humaine et l'environnement.

#### Pour les clients Australiens

Nos produits sont livrés avec des garanties qui ne peuvent pas être exclus en vertu de la loi australienne de la consommation. Vous avez droit à un remplacement ou à un remboursement pour un défaut majeur et à une compensation pour toute autre perte ou dommage raisonnablement prévisible. Vous avez également le droit de faire réparer ou remplacer des marchandises si les marchandises ne sont pas de qualité acceptable et que l'échec ne constitue pas un échec majeur.

# <span id="page-18-0"></span>Legal

# <span id="page-18-1"></span>GNU General Public License ("GPL")

Software incorporated into this product may include third party copyrighted software licensed under the GPL or Lesser General Public License ("LGPL") (collectively, "GPL Software") and not GNARBOX's Hardware End User License Agreement or App End User License. In accordance with the GPL, if applicable: 1) the source code for the GPL Software may be provided by contacting Customer Service with a request within three years of the date of your purchase; 2) you may re-use, re-distribute, and modify the GPL Software; 3) with respect solely to the GPL Software, no warranty is provided, to the extent permitted by applicable law; and 4) a copy of the GPL is included herewith, may be obtained at *http://www.gnu.org*. Modification of or tampering with the Software, including but not limited to any Open Source Software, is solely at your own risk. MyGnar is not responsible for any such modification or tampering. MyGnar will not support any product in which you have or have attempted to modify the Software supplied by MyGnar.

Logiciel intégré dans ce produit peut inclure un logiciel tiers protégé sous licence GPL ou Lesser General Public License ( «LGPL») (collectivement, «logiciel GPL») et non Hardware Contrat de licence de l'utilisateur GNARBOX ou App licence d'utilisateur final. Conformément à la GPL, le cas échéant: 1) le code source du logiciel GPL peut être fournie en contactant le service à la clientèle avec une demande dans les trois ans suivant la date de votre achat; 2) vous pouvez réutiliser, redistribuer et modifier le logiciel GPL; 3) en ce qui concerne exclusivement le logiciel GPL, aucune garantie est fournie, dans la mesure permise par la loi applicable; et 4) une copie de la licence GPL est incluse ci-joint, peuvent être obtenus à http://www.gnu.org. Toute modification ou falsification avec le Logiciel, y compris mais non limité à un logiciel Open Source, est uniquement à vos propres risques. MyGnar est pas responsable de toute modification ou falsification. MyGnar ne soutiendra pas un produit dans lequel vous avez ou avez tenté de modifier le logiciel fourni par MyGnar.

# <span id="page-18-2"></span>**Notices**

Les informations fournies par MyGnar est considérée comme exacte et fiable; cependant, aucune responsabilité est assumée par MyGnar pour son usage ni pour toute infraction de brevets ou autres droits de tiers qui peuvent résulter de son utilisation. Aucune licence est accordée implicitement ou sous tout brevet ou droits de MyGnar.

Achat et l'utilisation du produit est soumise aux termes et conditions qui peuvent être trouvés en visitant [www.gnarbox.com/hardwareeula](http://www.gnarbox.com/hardwareeula) supplémentaires; et en utilisant le produit que vous consentez à ces termes et conditions supplémentaires. Ce produit est couvert par une garantie limitée, dont l'acceptation est une condition de vente et peut être trouvé ici [www.gnarbox.com/warranty.](http://www.gnarbox.com/warranty) Garantie valable uniquement lors de l'achat d'un GNARBOX revendeur agréé. capacité de stockage totale accessible et lire et écrire des vitesses varient en fonction de l'environnement d'exploitation. Spécifications du produit sont sujettes à modification sans préavis. Les photos peuvent être différentes du produit réel. Les informations sont sujettes à modification sans préavis. Tous les droits sont réservés. © 2016 MyGnar, Inc. GNARBOX est une marque déposée de MyGnar, Inc. aux États-Unis et d'autres pays.Apple and the Apple logo are trademarks of Apple Inc., registered in the U.S. and other countries.

Android est une marque commerciale de Google Inc. Microsoft est une marque déposée de Microsoft

Corporation aux États-Unis et d'autres pays.

IOS est une marque ou une marque déposée de Cisco aux États-Unis et d'autres pays et est utilisée sous licence.

Les autres noms de marque mentionnés dans le présent document sont uniquement à des fins d'identification et peuvent être des marques commerciales de leur détenteur(s) respectif.

Les changements ou modifications non expressément approuvés par la partie responsable de la conformité pourraient annuler l'autorité de l'utilisateur à utiliser cet équipement.